# Postavke ispisa - zatezna kamata

Zadnje ažurirano26/02/2024 4:03 pm CET

Postavke za ispis **Zatezne kamate** uređujemo:

- u izborniku > **Postavke organizacije** > **Ispisi**
- na dokumentu u kartici **Pretpregled**

## **Ure**đ**ivanje ispisa zatezne kamate u izborniku Postavke organizacije > Ispisi**

- 1 Odaberemo gumb za postavke organizacije  $\left| \bigoplus_{k=1}^{\infty} \right|$ .
- 2 Kliknemo na **Ispisi**.
- 3 Izaberemo **Zatezna kamata**.

U postavkama ispisa zatezne kamate uređujemo:

- **Opće postavke**
- **Zaglavlje dokumenta**
- **Adresa**
- **Dodatni opisi**
- **Potpis**
- **Podnožje dokumenta**
- **Terminologija i prijevodi**
- **Ostale postavke**

### Podešavanja ispisa **图 Spremi 血** Briši  $\langle$  Nazad Zatezne kamate Vrsta ispisa:  $\checkmark$ Opće postavke Jezik: Hrvatski  $\checkmark$ Naziv za odabir: Standardno - Zatezne kamate Naziv dokumenta: Obračun kamata Boja teksta:  $\checkmark$ Zadani ispis:

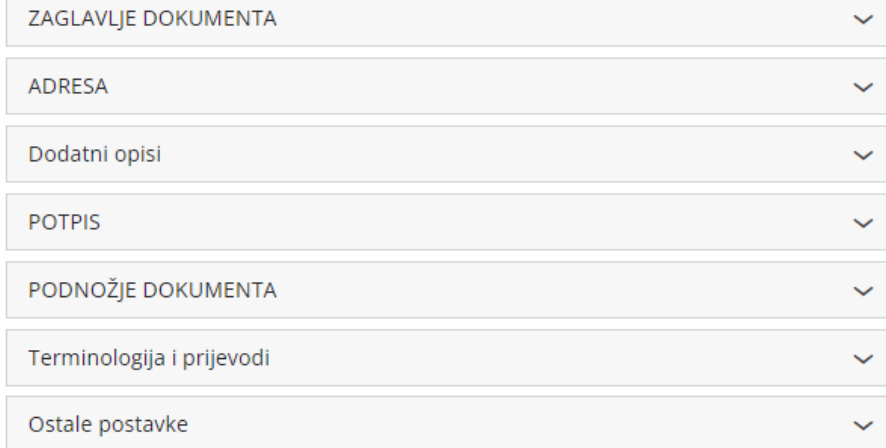

O uređivanju gore navedenih postavki ispisa možete pročitati u Općim [postavkama](http://hr-minimax.knowledgeowl.com/help/postavke-ispisa---opce-postavke) ispisa.

# **Ostale postavke**

Program Minimax omogućuje da postavimo dodatne postavke za ispis obračuna zateznih kamata. Pojedinu postavku uključimo tako da označimo kvadratić pored određene postavke.

**Ispis web adrese Minimax -** ispiše se web adresa www.minimax.hr iznad podnožja dokumenta

## **Ure**đ**ivanje ispisa zatezne kamate direktno u dokumentu**

Postavke za ispis Zatezne kamate uređujemo neposredno prilikom **ispisa obračuna kamate.**

1 Idemo na **Poslovanje > Obračun kamate > Novo**.

2 Izaberemo karticu **Pretpregled**.

3 Imamo mogućnost uređivanja postojećih postavki klikom na **Uredi**

**opće postavke** ili klikom na **+ Novi ispis** možemo otvoriti novi ispis.

#### **Obračun kamate**

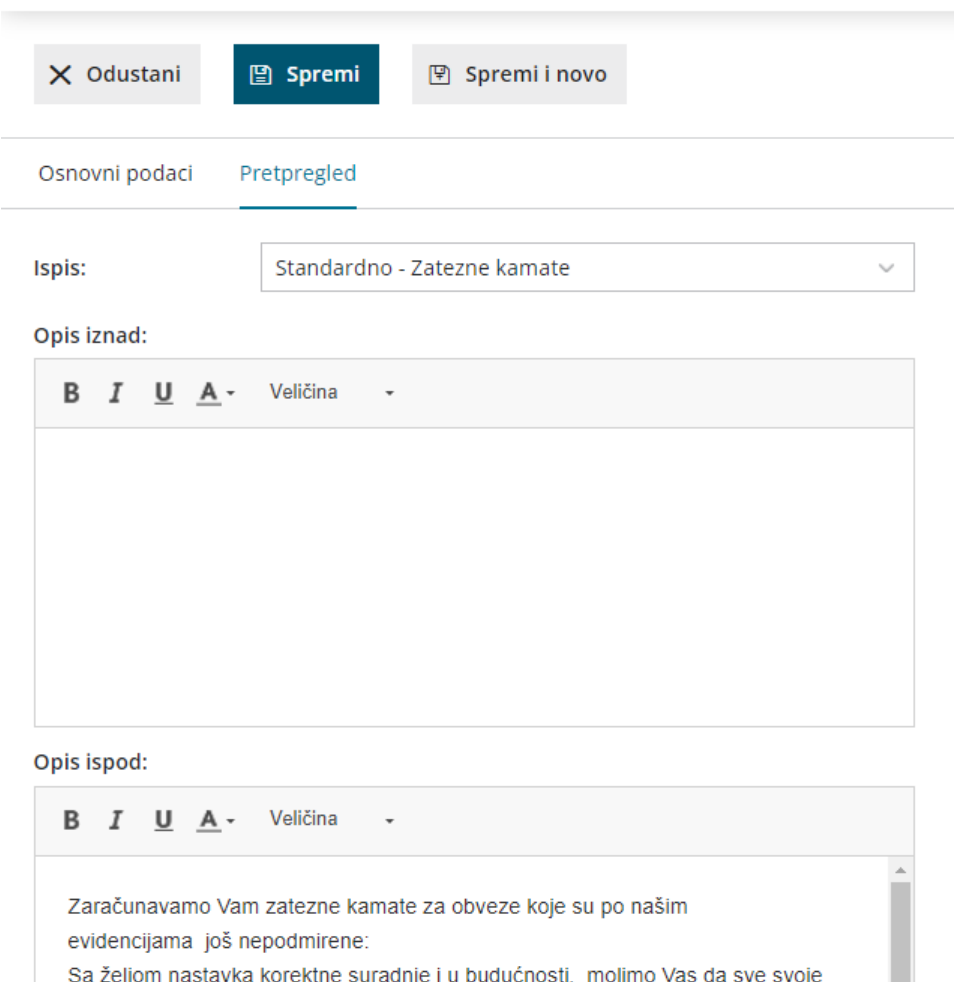

nepodmirene obveze platite odmah.

Í

Uredi opće postavke

 $\overline{+}$